# **A AUTODESK**

## **Create and edit a 3D model**

In this module, you'll use several sketches and features to create a solid body.

#### **Learning objectives:**

- Use Revolve.
- Use Extrude.
- Use Fillet.
- Create a circular pattern.
- Identify timeline feature.

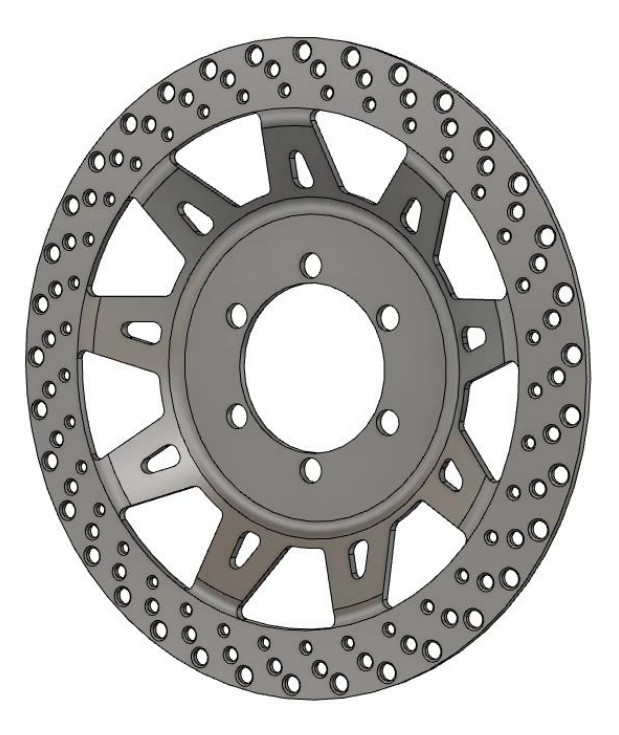

The completed exercise

**1.** Open the supplied *brake rotor.f3D* file.

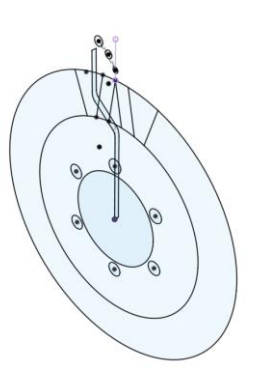

*Figure 1. Open the supplied file*

**2.** Expand the Browser's Sketches folder and notice that there are four separate sketches. Turn off the visibility for all the sketches except for the Revolve sketch.

**4 ® F** Sketches Revolve  $\circledcirc$ Hub Pattern Hole Pattern Spoke Pattern 65

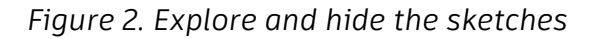

**SOLID SURFACE MESH 3.** Click Create> Revolve. п -10 **CREATE** New Component  $\left\vert \mathbf{r}\right\rangle$ Create Sketch Create Form me Derive d Extrude Ė Or  $\vdots$ p Revolve, Sk Sweep Revo *Figure 3. Open the Revolve tool* **4.** Since there is only one sketch region available, it is automatically selected as the dialog's Profile selection. Choose the green Y axis as the dialog's Axis selection. OK the dialog to create the solid body. 180.0 deg *Figure 4. Choose the Axis* **5.** Inspect the new solid body, then turn on the visibility for the Hub Pattern sketch.

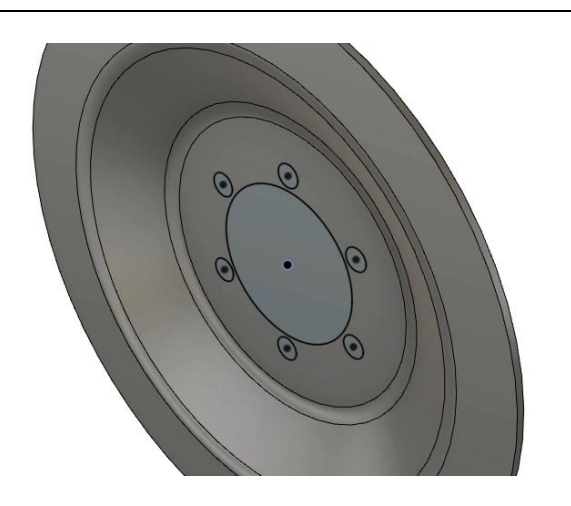

*Figure 5. Show the Hub Pattern sketch*

**6.** Press E to open the Extrude tool, then select the seven regions shown in the image on the right as the dialog's Profiles selection.

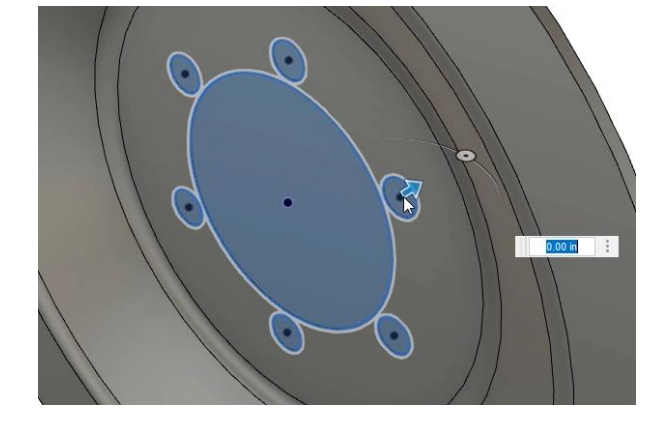

*Figure 6. Open the Extrude tool*

**7.** Choose the To Object option from the dialog's Extent Type menu.

| Direction   | One Side          |  |
|-------------|-------------------|--|
| Extent Type | $\Rightarrow$ All |  |
| Flip        | Distance          |  |
| ou select.  | To Object<br>씁A∥  |  |
| Operation   | <b>Li</b> Cut     |  |

*Figure 7. Choose the extrude's extent type*

**8.** Rotate the model and choose the back face as the dialog's Object selection. If the brake rotor's thickness changes, this extrude will always cut up to this selected face regardless of how far away it is. OK the dialog.

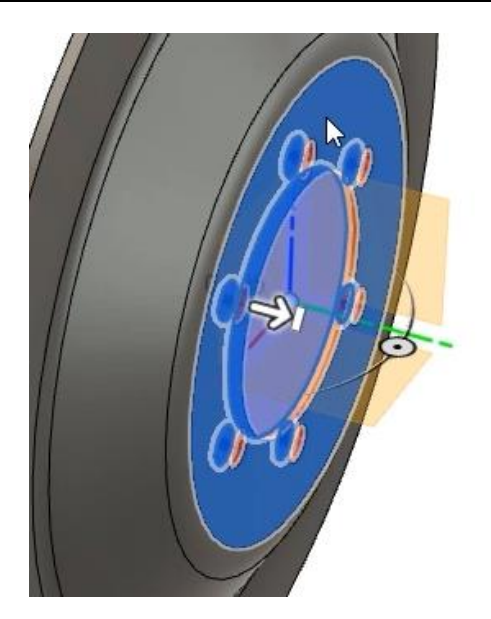

*Figure 8. Choose the Object selection*

**9.** Use the Browser to turn on the visibility for the Hole Pattern sketch, then press E to open the Extrude tool. Choose the four sketch regions shown in the image on the right as the dialog's Profiles selection.

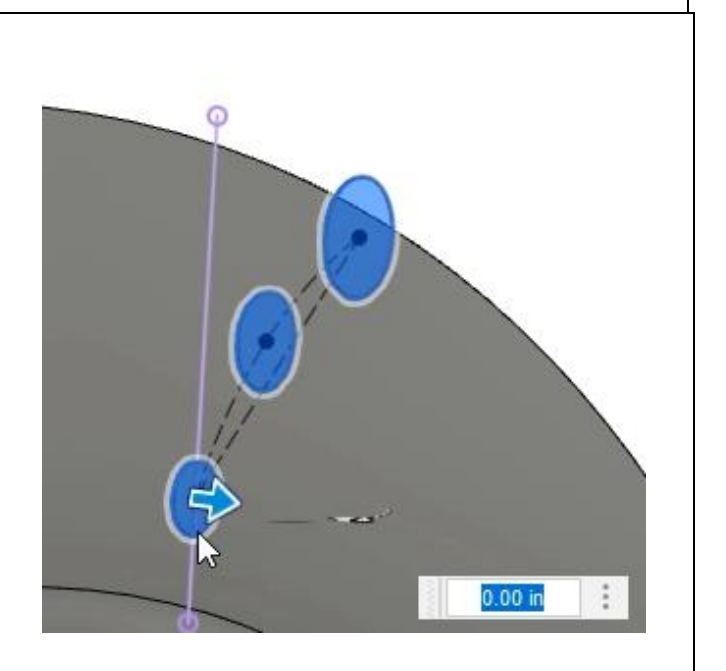

*Figure 9. Extrude the Hole Pattern sketch*

**10.** Choose the All option from the dialog's Extent Type menu.

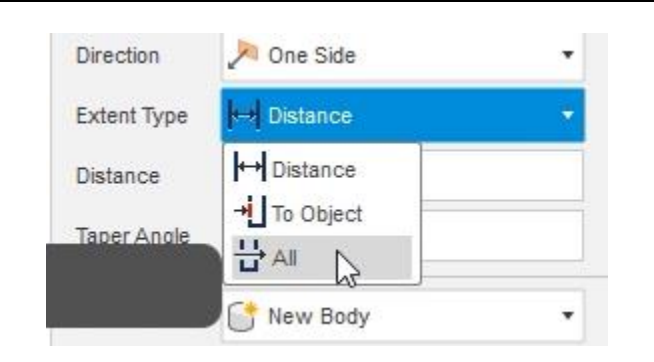

#### *Figure 10. Choose the extent type*

ര

**11.** If your model does not match the image on the right, click the dialog's Flip option to flip the extrude's direction. OK the dialog to cut the holes through the brake rotor.

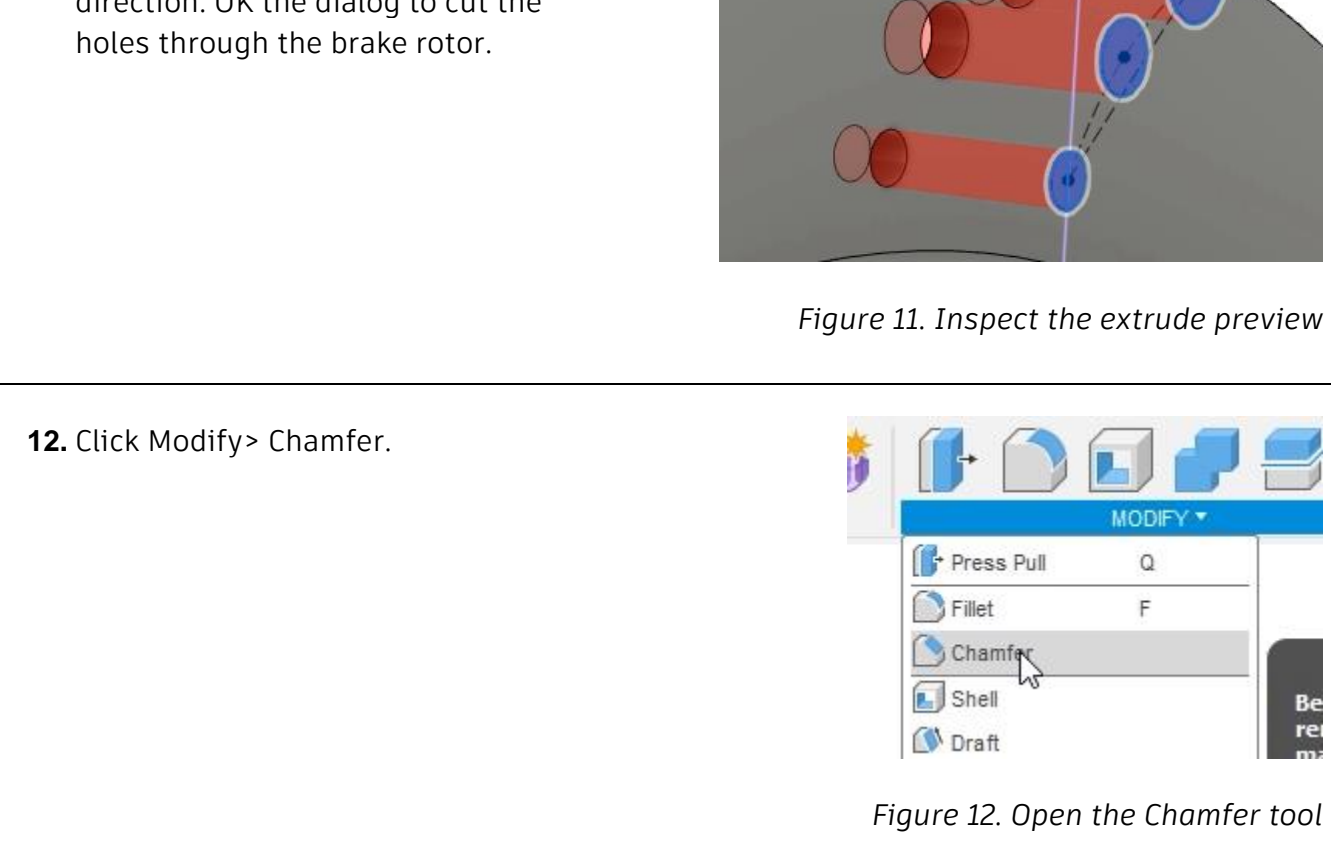

**13.** Select the six edges shown in the image on the right.

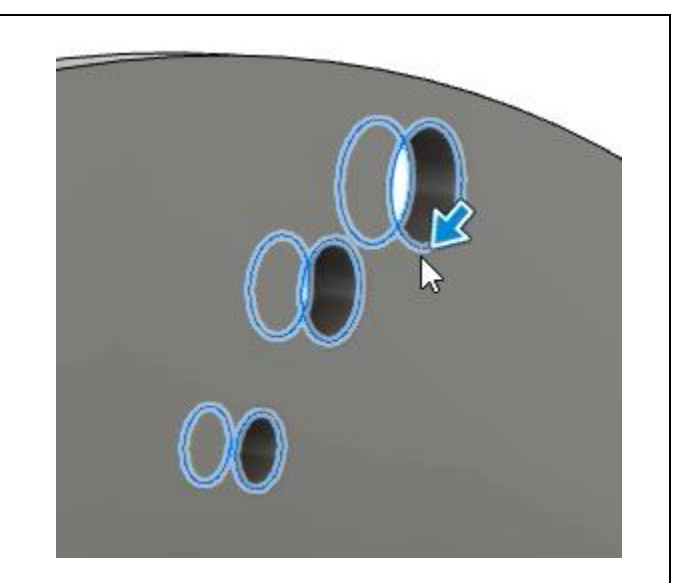

### *Figure 13. Select the edges to chamfer*

**14.** Enter **0.03 inches** into the chamfer's dimension box, then OK the dialog.

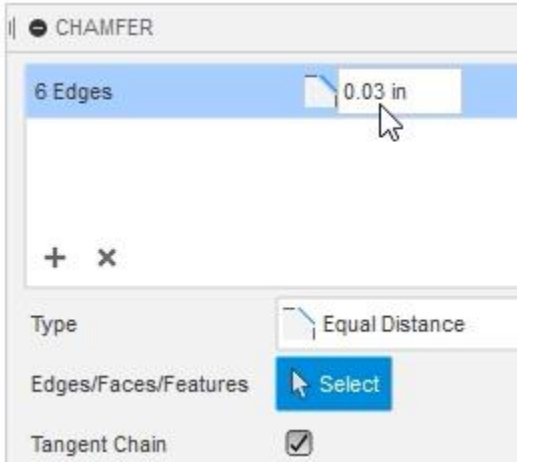

### *Figure 14. Create the chamfer*

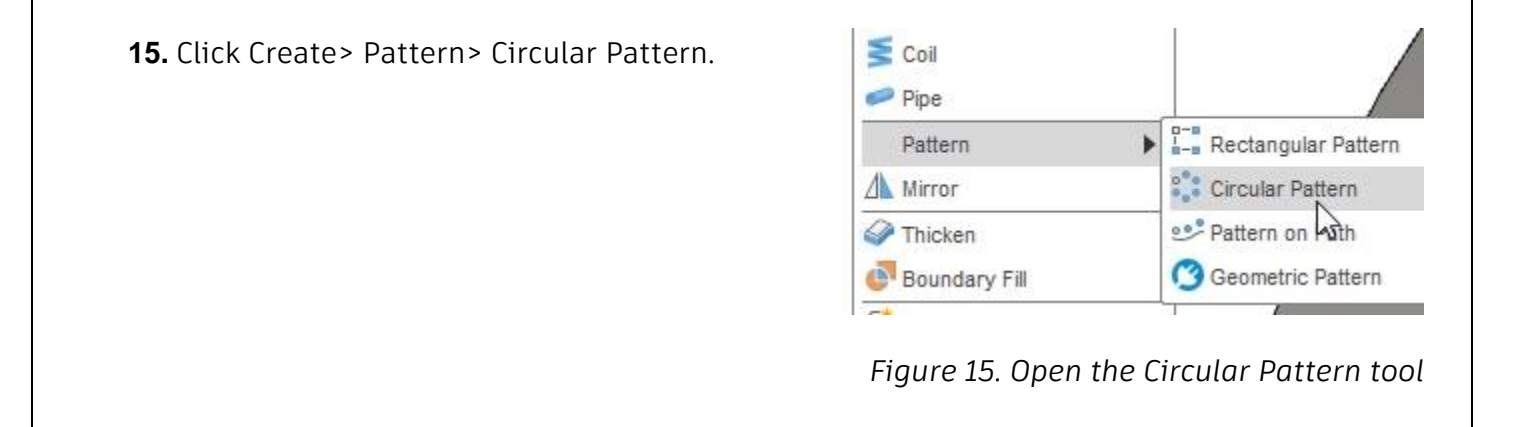

**16.** For the dialog's Objects selection,  $\bullet$ choose the timeline's Extrude and Chamfer features. **DDDDOODR** Ы *Figure 16. Choose the Objects selection* **17.** For the dialog's Axis selection, choose one of the body's circular edges. *Figure 17. Choose the Axis selection* **18.** Make sure the dialog's Quantity value Suppress  $\Box$ is set to **35**, then OK the dialog.  $\ddot{\cdot}$ 35 Quantity Compute Option Adjust  $\mathbf{\Theta}$ Cancel *Figure 18. Create the circular pattern* **19.** Use the Browser to turn on the visibility for the Spoke Pattern sketch, then press E to open the Extrude tool. Select the three regions shown in the image on the right as the dialog's Profiles selection.

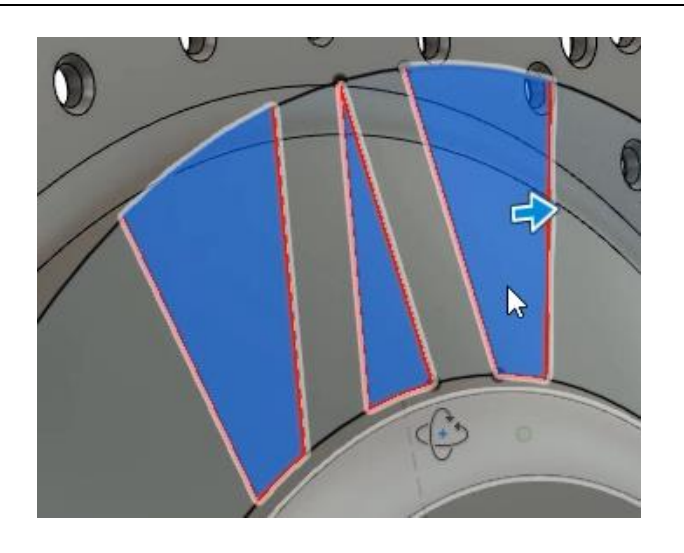

*Figure 19. Create a new extrude*

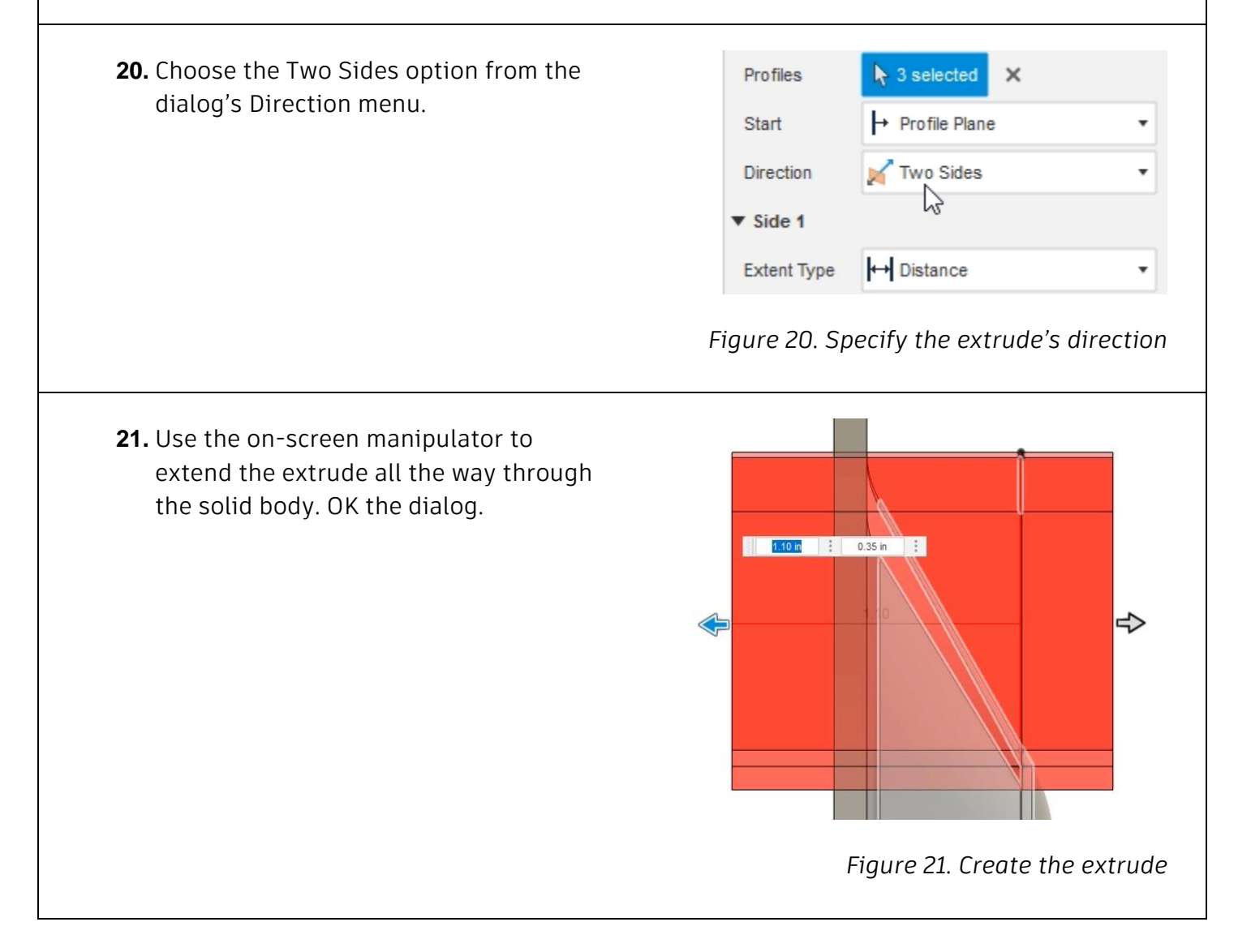

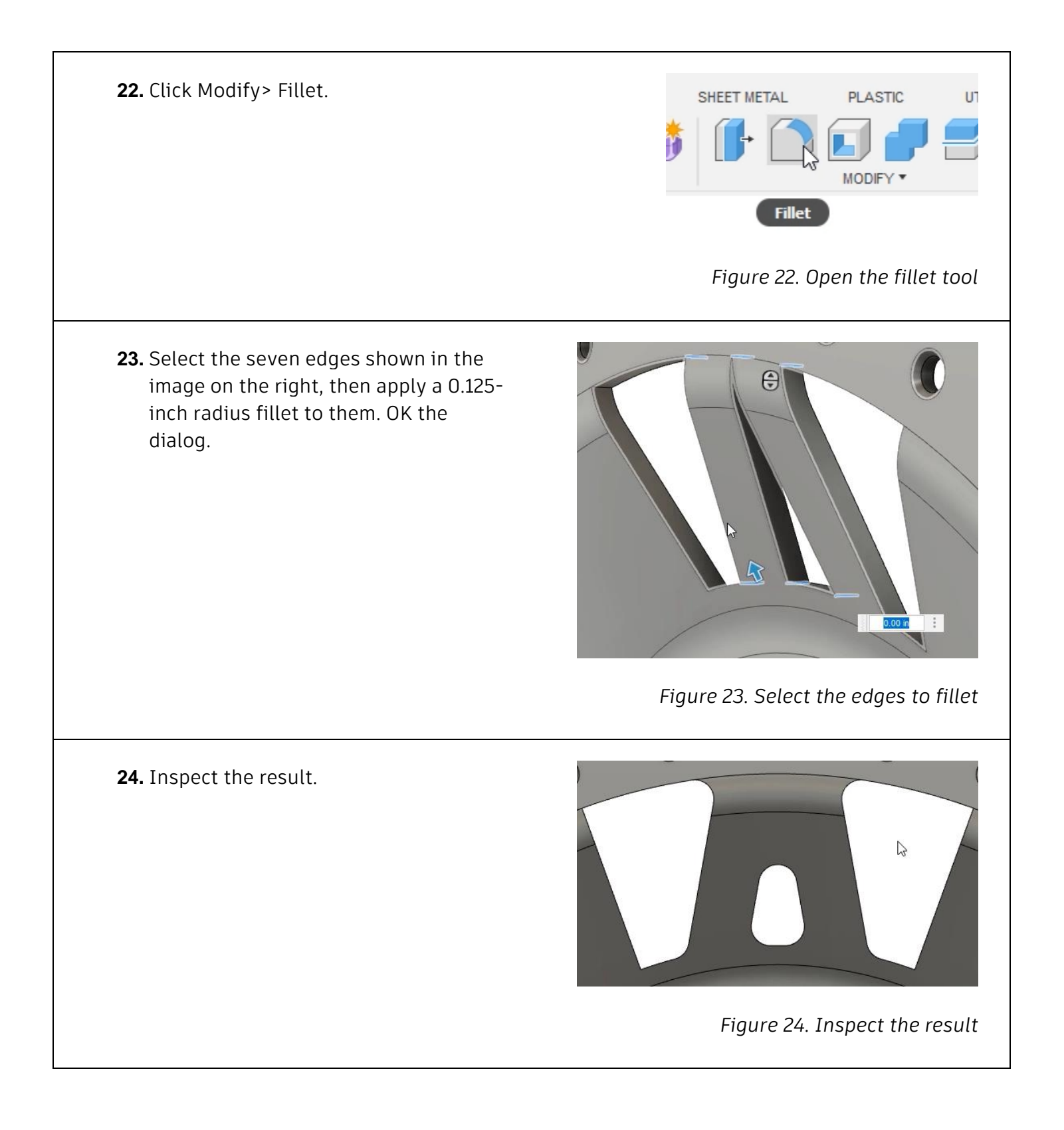

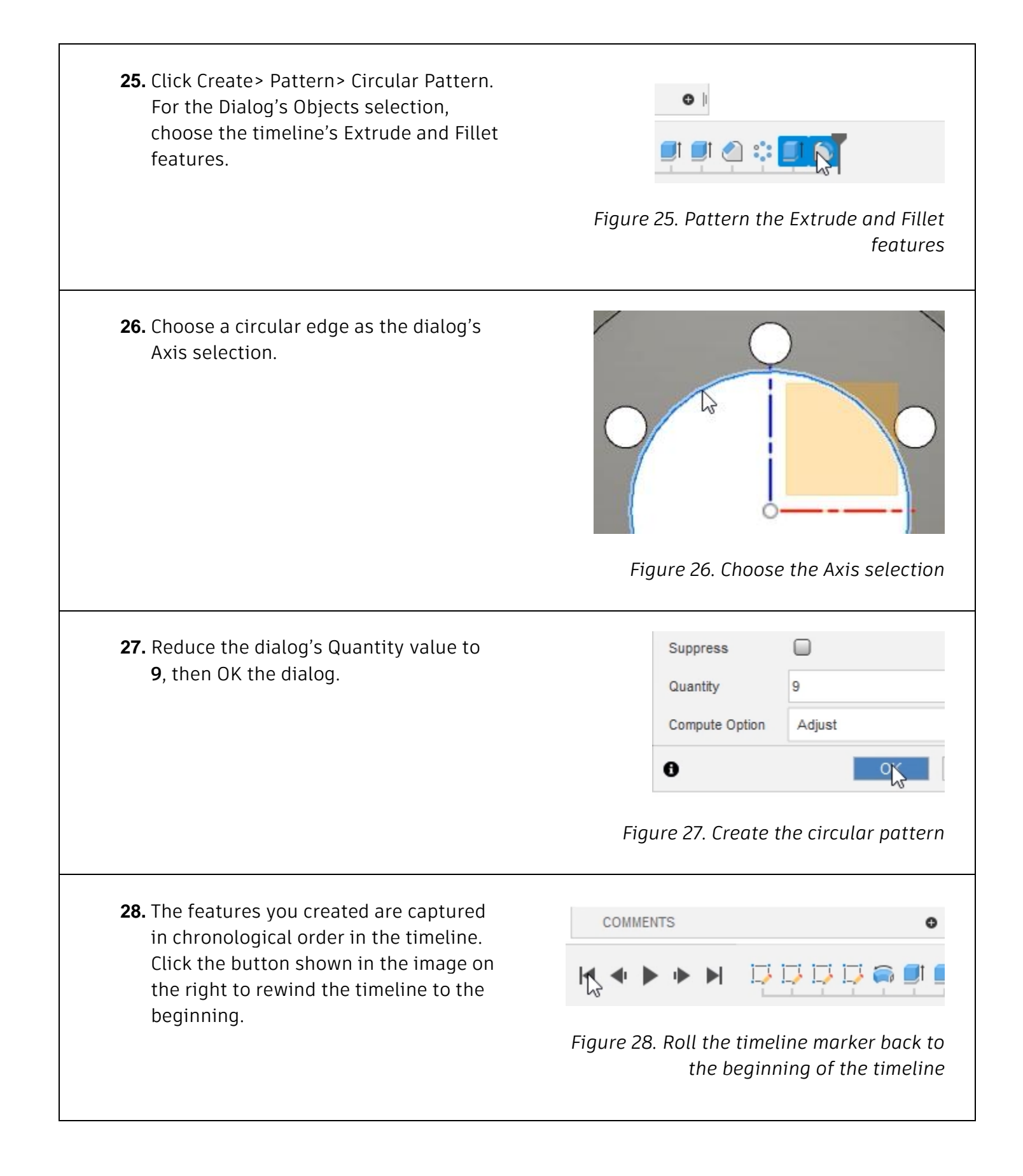

**29.** Press the Play button to animate the timeline's features and see how the model was created. Save the file and continue to the next module.

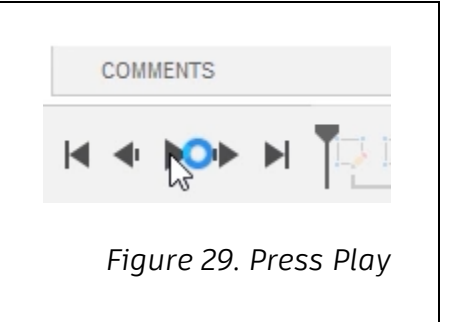